# *VADEMECUM PRESENTAZIONE DOMANDA DI LAUREA ONLINE*

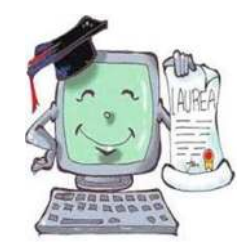

A partire dagli appelli di laurea fissati per il mese di luglio 2015, la domanda di laurea dovrà essere compilata esclusivamente online dalla pagina personale dello studente.

L'Università metterà a disposizione le aule informatiche d'Ateneo, i cui indirizzi sono reperibili sul sito www.unica.it, seguendo il percorso *Iscrizioni e servizi online* **>** *Aule informatiche d'Ateneo*, e l'accesso alla rete wireless d'Ateneo (**UnicaMente**) di cui gli studenti possono usufruire per la presentazione della domanda di laurea online. Presso la Cittadella Universitaria di Monserrato l'aula informatica di riferimento è l'**Aula 105**, situata sopra la Biblioteca del Distretto Biomedico Scientifico. Orario di apertura: **la mattina dal lunedì al venerdì 9-13**; **martedì e giovedì 14-17**. L'aula è dotata di 20 personal computer e 1 stampante.

## **CHI ……**

La procedura dovrà essere utilizzata da tutti i laureandi sia dei vecchi ordinamenti (ante D.M. 509/1999) che dei nuovi ordinamenti (ex D.M. 509/1999 e D.M. 270/2004) di tutti i corsi di laurea triennali, magistrali e magistrali a ciclo unico afferenti alla Facoltà di Medicina e Chirurgia.

## **COME ……**

Partendo dalla pagina iniziale del sito www.unica.it seguendo il percorso: *Corsi di laurea e studenti > Iscrizioni e servizi online > servizi online per gli studenti > vai ai servizi online per gli studenti*, oppure accedendo direttamente al sito dei servizi online agli studenti https://webstudenti.unica.it/esse3/Home.do:

- **1.** Effettua il *Login* alla tua area riservata inserendo *username* e *password*
- **2.** Procedi con la registrazione nella banca dati di AlmaLaurea e compila il relativo questionario (se hai già provveduto alla registrazione e compilazione del questionario Almalaurea, passa direttamente al punto 3)
- **3.** Clicca su *Conseguimento titolo* (nel menù a sinistra dello schermo) poi su *Procedi con il processo di conseguimento titolo* e su *Conseguimento titolo*
- **4.** Inserisci in successione i seguenti dati che ti vengono richiesti:
- <del>■</del> Appello di laurea: scegli tra le sessioni di laurea disponibili
- Controlli propedeutici alla domanda conseguimento titolo: in caso di semafori rossi regolarizza la tua carriera o contatta la Segreteria Studenti
- Se hai terminato tutti gli esami (inclusi quelli a scelta studente): spunta "*Ho già sostenuto tutti gli esami*", vai avanti ed indica gli eventuali esami sostenuti e non verbalizzati
- Se non hai terminato tutti gli esami (inclusi quelli a scelta studente): vai avanti ed indica gli esami non ancora verbalizzati/sostenuti
- Tipologia tesi (compilativa/di ricerca), titolo della tesi (**OBBLIGATORIAMENTE ANCHE IN LINGUA INGLESE**), lingua della tesi
- Attività didattica della tesi (specifica la materia oggetto della tesi fra quelle proposte); qualora la materia oggetto della tesi non fosse presente fra quelle proposte puoi inserirla liberamente nello specifico campo "Altra attività didattica"
- **Example 2** Relatore (**NON** inserire il Controrelatore)
- Eventuali ulteriori informazioni che si ritiene utile comunicare alla Segreteria Studenti, relative alla propria carriera (ad es. sui tirocini non ancora sostenuti/verbalizzati sul libretto online, sui crediti a scelta studente/crediti per la prova finale non registrati online, sulle attività Erasmus non ancora registrate sul libretto online, ect.)
- **5.** clicca su *Torna alla bacheca* e sulla sezione **Riepilogo tesi** clicca su *Procedi con il processo di completamento tesi* e su *Completamento tesi > Avanti > Aggiungi nuovo documento* (al momento è possibile effettuare l'upload di file in formato pdf contenenti la tesi di laurea la cui dimensione massima non superi i 50Mb. Nel caso in cui la dimensione del file sia superiore, dovrai rivolgerti alla Segreteria Studenti)

**N.B.** clicca su *Conferma tesi definitiva* solo nel caso in cui tu non debba apportare ulteriori modifiche e la tesi sia stata verificata ed approvata dal tuo Relatore. In ogni caso la tesi dovrà essere confermata entro i **10 giorni** antecedenti la data fissata per l'appello di laurea; dopo tale scadenza **NON** sarà più possibile caricare o effettuare modifiche alla tesi già caricata

## **Al termine della compilazione della domanda procedi secondo quanto segue:**

- - **EFFETTUA** il **versamento delle tasse di laurea**: stampa l'avviso pagoPA ed effettua il pagamento secondo una delle modalità indicate nella pagina dedicata [\(https://www.unica.it/unica/it/pagopa.page\)](https://www.unica.it/unica/it/pagopa.page)
- **CONSEGNA** in Segreteria Studenti il **LIBRETTO UNIVERSITARIO (solo nel caso di libretto cartaceo)**

## **RICORDATI CHE**

- LA COMPILAZIONE ONLINE DELLA DOMANDA DI LAUREA deve essere effettuata entro i **30 giorni** antecedenti l'appello di laurea**\*** prescelto (fanno eccezione al momento i corsi di laurea delle **Professioni Sanitarie**, per i quali il termine resta di **60 giorni**): dopo questa scadenza la procedura online verrà disabilitata e **non sarà più possibile compilare la domanda di laurea**
- Entro i **15 giorni** antecedenti l'appello di laurea\*, devi aver superato tutti gli esami previsti dal tuo piano di studi; devi inoltre essere in regola con il versamento delle tasse e contributi (incluse le tasse di laurea) per tutti gli anni accademici di iscrizione
- Il LIBRETTO UNIVERSITARIO deve essere consegnato in Segreteria Studenti entro i **15 giorni** antecedenti l'appello di laurea**\***
- L'upload del file contenente la tesi di laurea DEFINITIVA deve essere effettuato entro i **10 giorni** antecedenti l'appello di laurea**\***
- Per visualizzare il calendario delle sedute di laurea e l'ordine dei candidati clicca su *Bacheca Conseguimento titolo* e segui il percorso: *visualizza dettaglio sessione e appello > riepilogo domanda di laurea > dettaglio appello di laurea*
- Per facilitare le eventuali comunicazioni della Segreteria Studenti relative alla tua domanda di laurea, i dati relativi al cellulare ed all'email dovranno essere aggiornati. Pertanto, verifica questi dati nella tua pagina personale prima della compilazione online della domanda di laurea
- Se, dopo aver completato la domanda di laurea online, non intendessi più laurearti per l'appello prescelto, **DEVI** procedere con l'**ANNULLAMENTO DELLA DOMANDA** e compilare una nuova domanda di laurea online per l'appello in cui desideri laurearti

**La domanda di laurea potrà essere modificata** o **annullata** entro la data stabilita per il caricamento del file informatico in formato pdf della tesi di laurea (10 giorni).

**\*N.B.: Il conteggio del numero dei giorni verrà effettuato a partire dal primo giorno di inizio della sessione di laurea**